# UTDOOR LIGHTING

# bt How-to Guide.

## The Ultimate Lighting Experience

**Do More,**

**Do It Better 1.888.BT.LIGHTAllianceOutdoorLighting.com**

#### **TABLE OF CONTENTS**

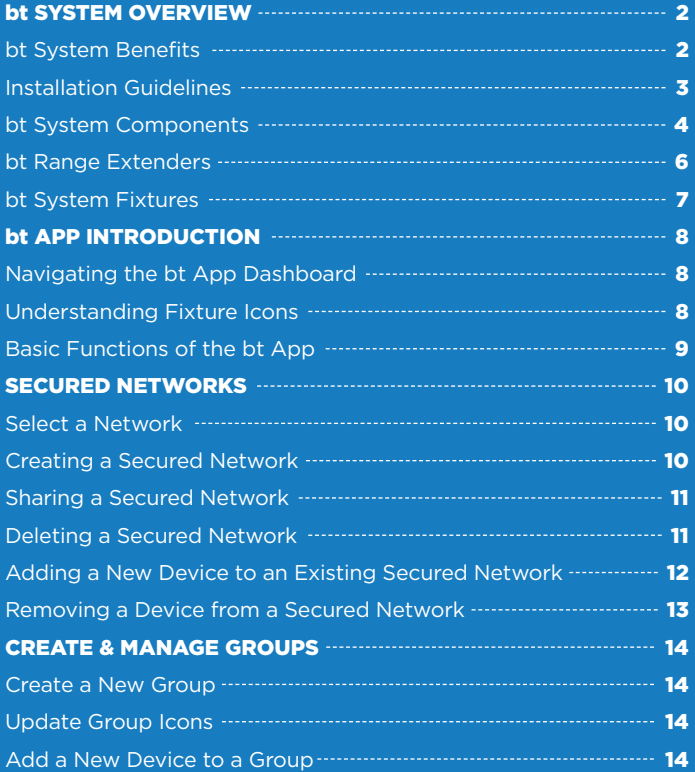

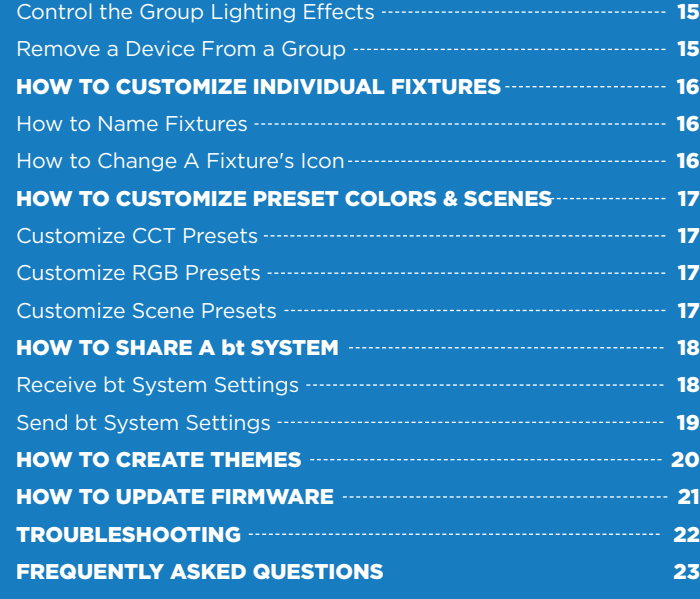

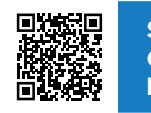

**SCAN HERE FOR OUR COMPLETE bt VIDEO LIBRARY**

Or visit: *allianceoutdoorlighting.com/video-library/bt-video-library*

## bt SYSTEM BENEFITS

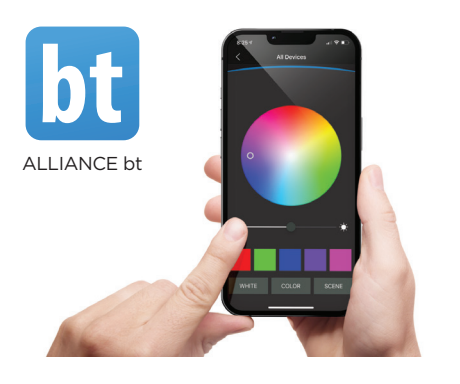

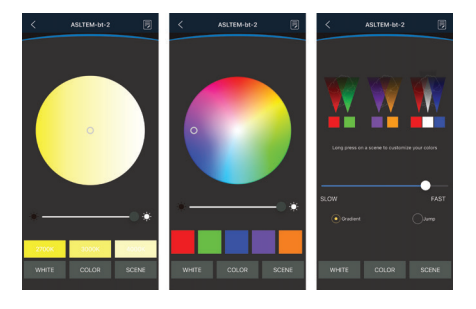

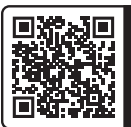

**SCAN HERE TO DOWNLOAD** or search "Alliance bt" in the app store.

## **WELCOME TO THE bt REVOLUTION** *The Ultimate Lighting Experience*

Advance your landscape lighting designs to the next level with the full capabilities of the Alliance bt System. Move to advanced capabilities that put a landscape into a whole new light.

Alliance's bt system brings a wide suite of capabilities in a system that is easy and economical to install. It does not require a specific controller or transformer, and can be adapted to sites, including those with existing lowvoltage landscape lighting.

#### KEY bt CAPABILITIES AND BENEFITS:

- Dimming control individual fixture intensity from 1% to 100% to dramatically change the appearance and make overall lighting more pleasing.
- Color temperature control tune individual fixture output infinitely from warm 2700K to silvery moonlight 4000K. Amplify architectural colors and tones. Invigorate vegetation. Emulate moonlight.
- RGB color control paint a landscape with rich, colorful light. Choose from up to 30,000 different custom colors, plus easy pre-set colors.
- Scene/theme creation create custom lighting schemes to suit specific times of day, activities, moods or events. Adjust fixture color and dimming to create romantic, festive or relaxing scenes. Celebrate family events, holidays, sporting events with customized color.

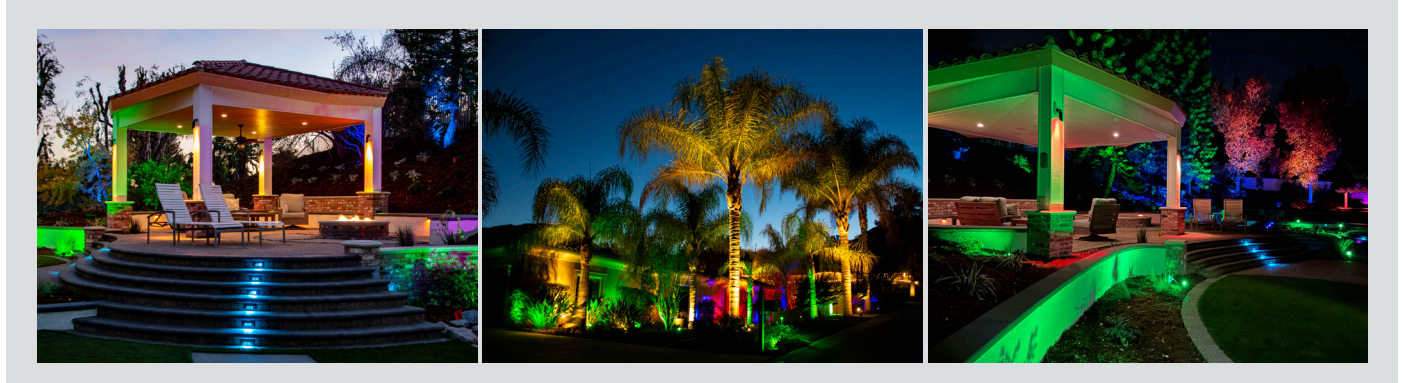

#### EXPERIMENT WITH LIGHT

Use the bt system to expand the quality of your lighting designs and increase your customers' enjoyment of their lighting investment. Here are some themes to try:

- Softer lighting with a touch of color can be relaxing or romantic.
- Bright saturated colors are festive and celebratory, perfect for sports night or pool night.
- Dimming and color together particularly effective for outdoor gatherings, as it can help bring focus to seating and task areas while using muted colored lighting for perimeter ambiance.
- Holiday themes: Christmas, Hanukkah, Halloween, Valentines Day, Independence Day, etc.

## **bt SYSTEM INSTALLATION REQUIREMENTS**

#### Communication Distances

bt fixtures have a Bluetooth® range of 5-20 feet in optimal conditions and bt range extenders have a Bluetooth® range of 35-75 feet in optimal conditions. Smart phones have a Bluetooth® range of 10-30 feet in optimal conditions. Bluetooth® range is affected by natural obstacles including elevation, rocks and foliage, as well as buildings, hardscapes, patio covers, and interference from other electrical (pool equipment) and wireless devices.

#### All Sites Require Range Extenders

bt range extenders are required for proper operation. Space them throughout a property. A typical residential lot will have 4 bt range extenders in the front yard and 4 bt range extenders in the backyard. Larger properties (with longer distances) should have more. Consider the arrangement of fixtures and size of the property to determine how signal can be repeated. (There is no rule based on number of fixtures, instead measure spacing and layout.) If the app will be used from indoors during inclement weather, indoor range extenders are recommended to carry through walls. For hardscape, surface-mounted range extenders are helpful together with hardscape lights.

#### bt Fixtures Require Between 10-14 Volts to Communicate

Over 14 volts will damage the components of a bt module. Place no more than 8 bt fixtures on a wire run.

The bt System does Not Require a Special Transformer Only that the transformer output can deliver 10-14 volts at the fixture.

#### INSTALLATION TIPS

1) Triangulate bt range extenders so that each has a line of sight to at least 2 other range extenders. This strengthens the Bluetooth® mesh network and increases communication to the bt fixtures in range.

2) Signal strength is aided by elevation. Where possible, install range extenders in trees, on hilltops, on fences, roofs, etc. For ground-stake models use a RISER for height.

3) Each bt fixture has an antenna. Leave these exposed. Do not cut, bury, or tuck into lids/knuckles, etc. Hardscape fixtures have internal antennas, with those use surfacemounted range extenders to aid communication.

4) Set up secured network(s) in the app. Secured networks help to block those without permission from accessing the bt system, and separate fixtures. You can create multiple secured networks for a property, if desired. (e.g. front yard and back yard). Range extenders are assigned to a specific secured network, and cannot be shared across different secured networks.

5) Review system operation with the property owner. Test operation from where the property owner will use the app with property owner's device(s) from: indoors, outdoor seating areas, building entrances, garages. This avoids callbacks related to function and use. Provide a copy of our bt How-to Guide which describes app functions, scene options, accessing the secure network, & signal tips.

#### **CHECK YOUR INSTALLATION**

 $\overline{v}$  Reliable communication network has been created with plenty of range extenders.

- Indoor BTRE-PLUGINS are plugged into rooms where I will be controlling the bt system.
- All of my range extenders have the proper light indicators displayed.

 $\sqrt{}$  bt fixtures are properly volted between 10-14 volts

 $\sqrt{v}$  External fixture antennas are clear of any obstructions.

## bt SYSTEM COMPONENTS

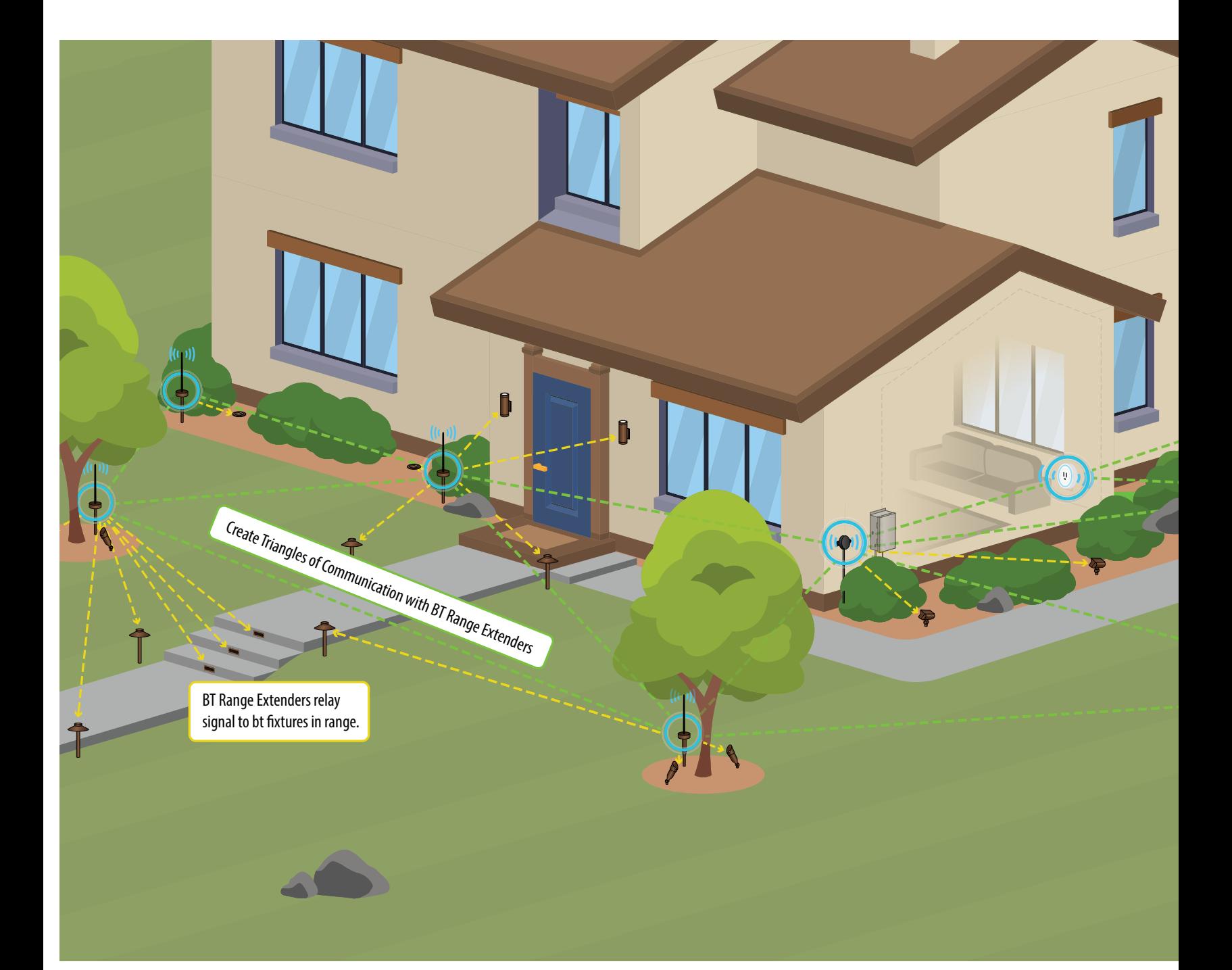

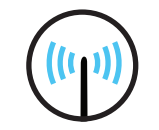

**Bluetooth Signal**

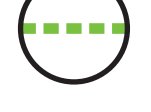

**bt Range Extender** bt Range Extender **bt Range Extender<br>Communication** 

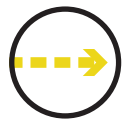

**to Fixture Signal**

## bt SYSTEM COMPONENTS

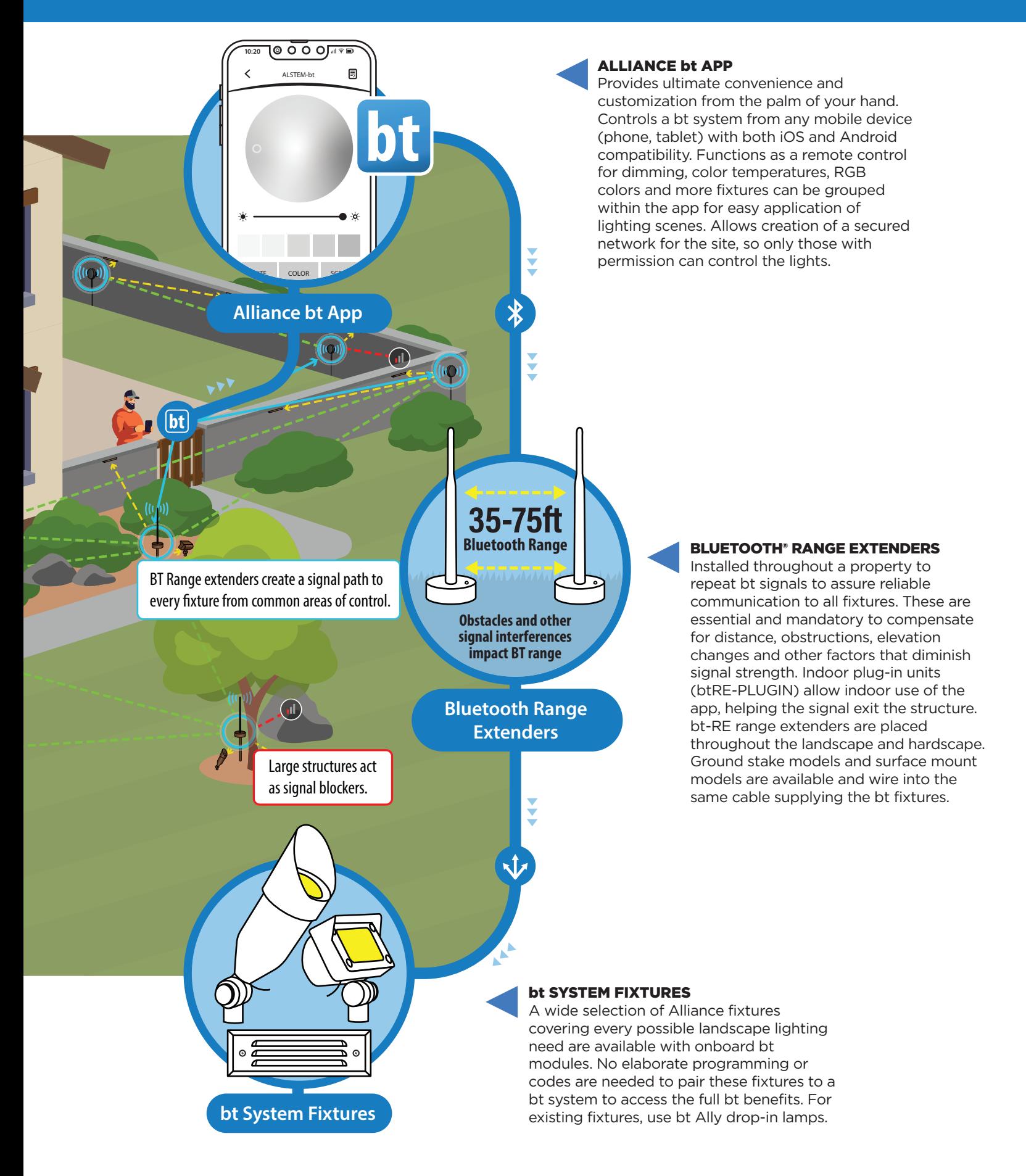

## bt RANGE EXTENDERS

## **THE MOST IMPORTANT COMPONENTS OF A BT SYSTEM**

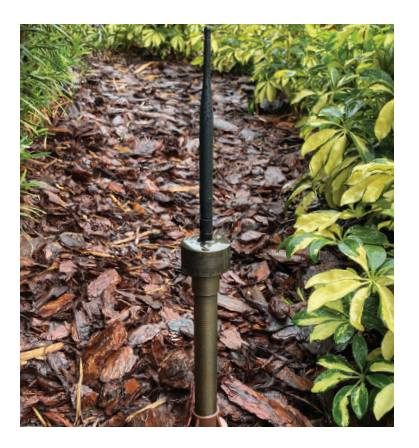

#### **bt RANGE EXTENDERS**

Range extenders are a MUST for every bt System to operate reliably. They repeat and strengthen the communication between all system components, operating as a "mesh network".

Communication signal strength can be reduced by physical obstructions (buildings, landscape features, etc.), intermittent communication interference (competing signals, static, signal noise, magnetic fields, etc.), weather and more.

You want a reliable installation! Avoid parts of your bt fixture network going off-line by creating a strong network of range extenders (RE).

Range extenders are assigned to a specific network. If you have multiple networks on a property, separate range extender groups will be needed for each network.

#### BTRE

Stake mounted range extender installs in the landscape along your wire cable path. Installed where spacing between fixtures is significant, where elevation or obstructions might interrupt signal and simply to strengthen the overall network. Nestle among landscape foliage, do not place behind physical obstructions like walls, stones, etc.

- Includes 8.5" slotted ground stake and 5' wire lead. Other mounting options offered and option to add height with risers of various lengths
- Handsome aged brass cap adds durability
- External antenna, 8" height 5 dB, 2.4 GHz
- Indicator light displays green when RE is active in a network
- 1 watt

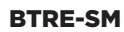

Surface mounted range extender ideal for use in hardscape areas or on the exterior walls of structures. Installed where spacing between fixtures is significant, where elevation or obstructions might interrupt signal and simply to strengthen the overall network.

- Includes mounting ears for attachment to vertical surfaces. Add removable  $\frac{1}{2}$ " threaded base to attach to RMB canopy mount or another base.
- Indicator light displays green when RE is active in a network
- 1 watt

#### BTRE-PLUGIN

Indoor range extender plugs into a standard 120V grounded receptacle. Intended to help carry signal from indoors to the landscape. (For example, when adjusting lighting on a cold winter night). A must for residential installations.

- Allows outlet to continue to be used for other purposes (10A limit).
- LED indicator light displays blue when RE is active in network

## **MAKE SURE TO USE THE RIGHT LIGHT FOR THE JOB**

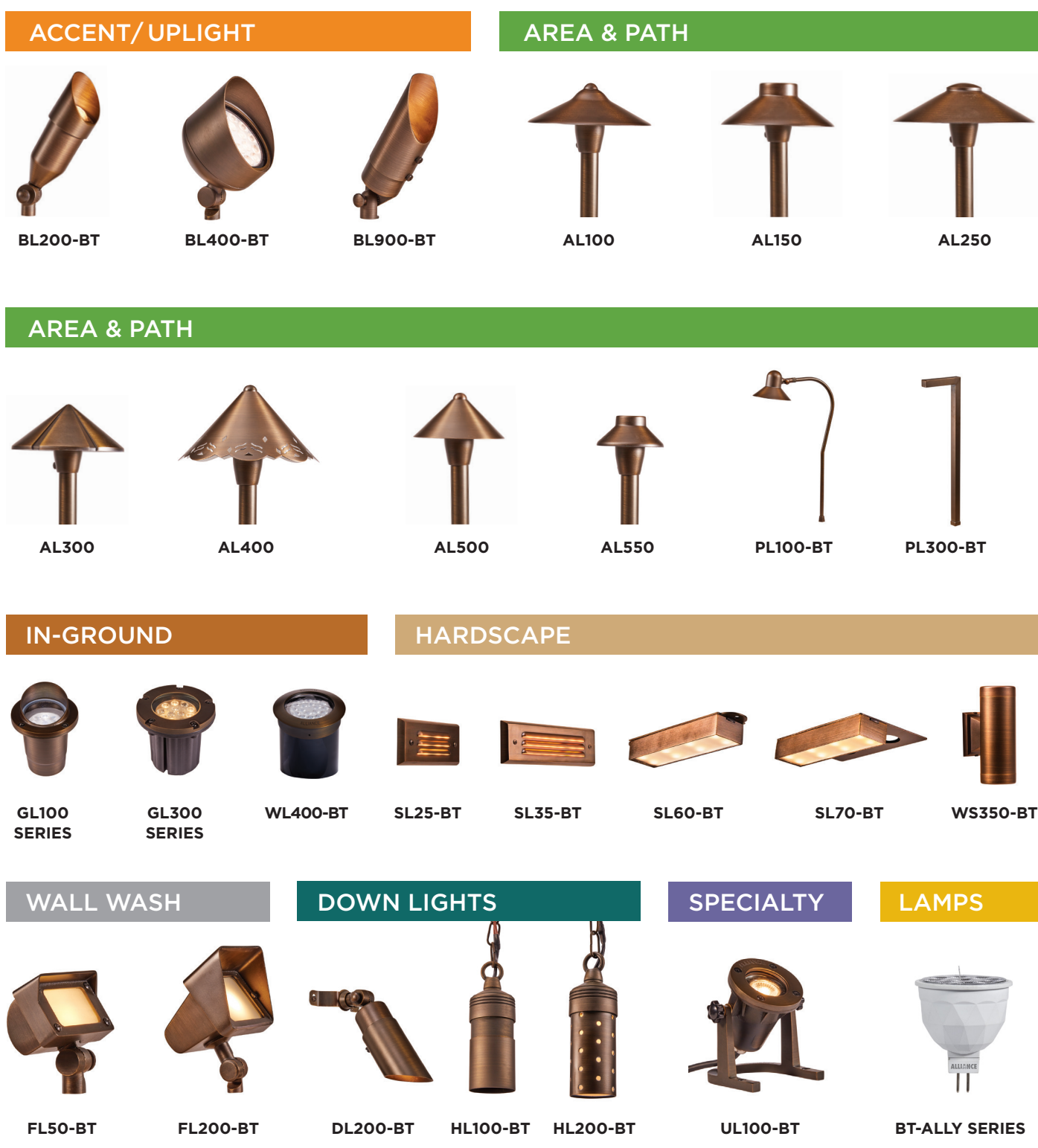

## bt APP INTRODUCTION

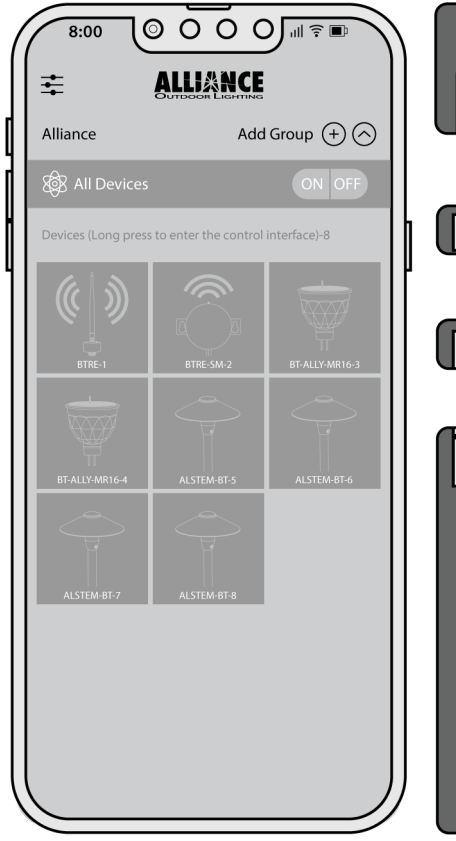

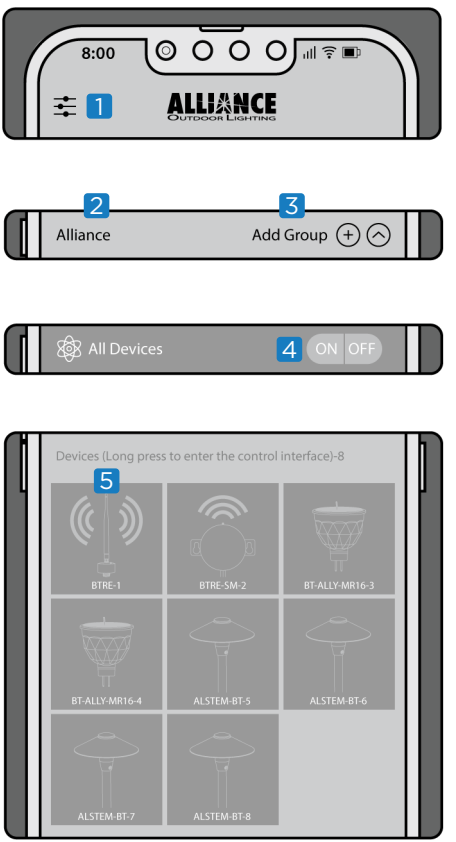

#### **NAVIGATING THE bt APP DASHBOARD**

- Menu Button<sup>1</sup>
- Network Name 2
- Add Group to Network 3
- Control All Connected Devices 4
- Control Individual Fixtures 5

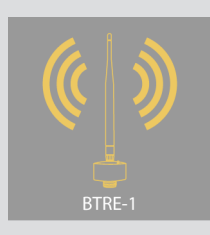

#### **UNDERSTANDING FIXTURE ICONS**

- Yellow Icon: Fixture is Powered on, connected to the app and illuminated.
- Gray Icon: Fixture is receiving power, connected to the app, and not illuminated.
- BTRE-1
- Gray Icon with Slashed Circle: Fixture power or is not connected to the app.

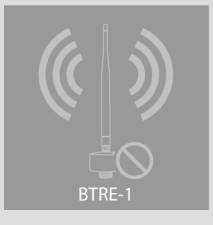

#### **BASIC FUNCTIONS OF THE bt APP**

PLEASE NOTE: A fixture that is turned off with the icon on the main page will come back on when the transformer comes on. However, a fixture that is dimmed all the way down will remain dimmed when the transformer comes back on. If dimmed to "off" the fixture will remain off.

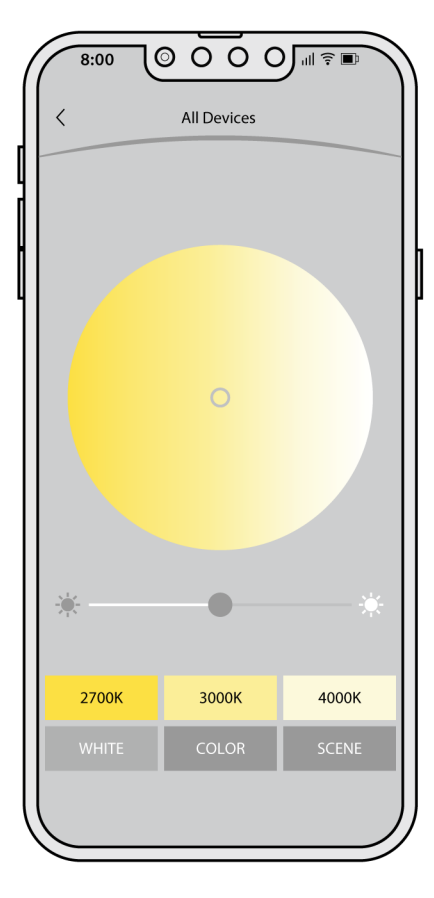

Color temperature can be adjusted with preset buttons. A color wheel can also be used for more precise adjustments. Dimming is adjusted with the slider.

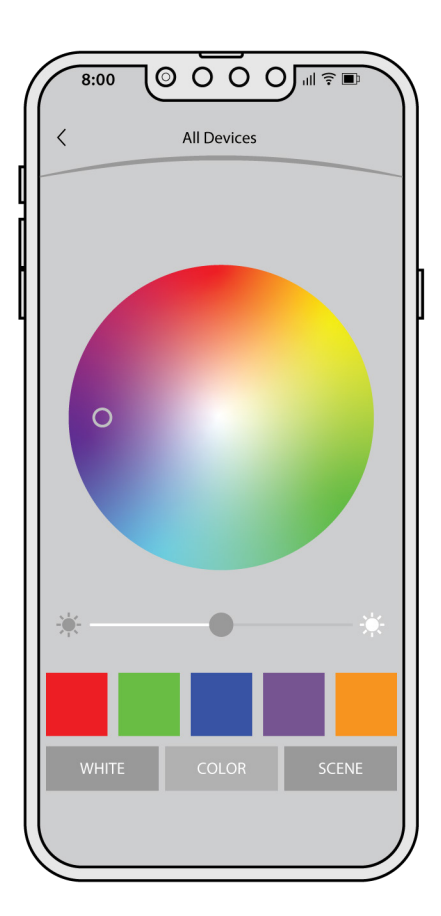

RGB colors can be selected with preset buttons for red, green, blue, purple, and amber. Customized default colors can be created by clicking and holding down on a default color. A RGB wheel can also be used to select additional colors. Dimming is adjusted with the slider.

 $0000$  $8:00$  $\overline{\left\langle \right\rangle }$ **All Devices** Long press on a scene to customize your colors O  $SIOW$ **FAST** Jump Gradient C COLOR

Preset scenes can be selected for season and holidays. Custom scenes can be created by clicking and holding on a scene. Color cycle times can be adjusted with the slider.

## SECURED NETWORKS

## **IMPORTANT TO KNOW**

- A secured network ensures that only those with permission can access the bt lighting system.
- A secured network increases signal strength
- Once a fixture has been added to a secured network, that fixture is now locked into that secured network and will not be able to be controlled from the default home (Alliance) network.
- If a secured network is deleted while a fixture is still attached to that network, the user will not be able to access that fixture from the default home network.
- It is very important to remove all fixtures from a secured network before deleting a secured network.
- Only secured networks can access advanced features such as sharing settings and creating themes.

#### **NETWORK SELECTOR**

When the app starts up the first screen that pops up is the network selector. This will show you a list of networks that have already been created as well as the default home (Alliance) and a Demo mode.

To access this selector from the dashboard, click on the network name towards the top left corner.

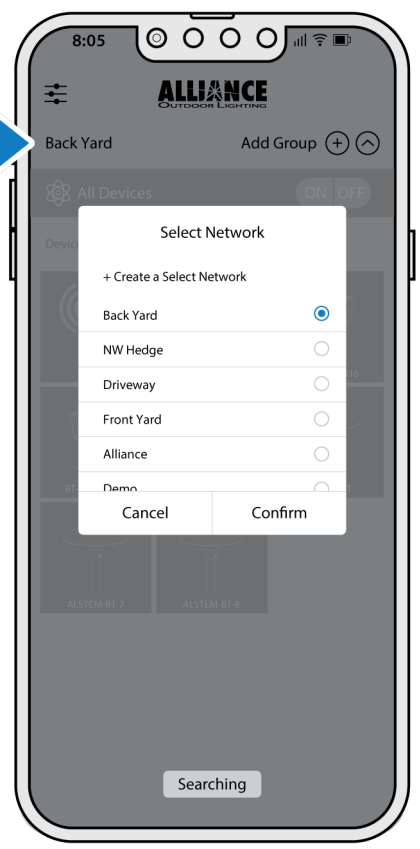

#### **CREATING A SECURED NETWORK**

PLEASE NOTE: If you plan to create a secured network, and you also plan to name your fixtures and create groups, you should create the secured network first. When you put fixtures into a secured network, they will lose any naming or grouping that was created prior to being placed into the secured network.

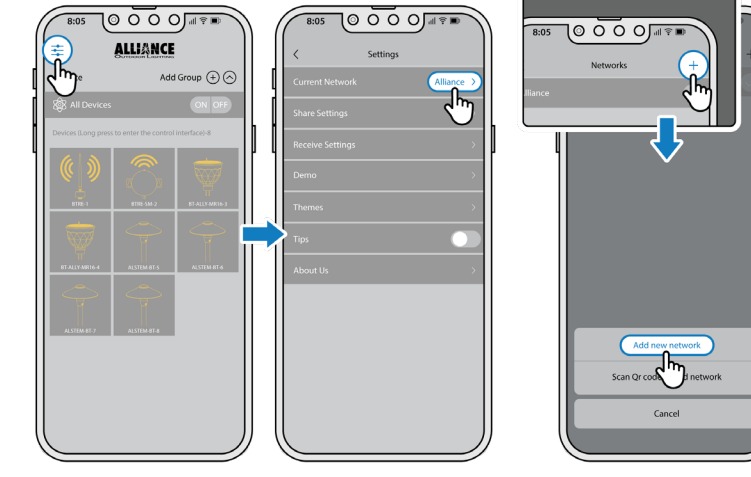

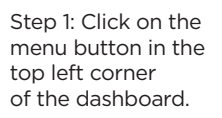

Step 2: Click on the name of the current home. This will bring up your list of available networks.

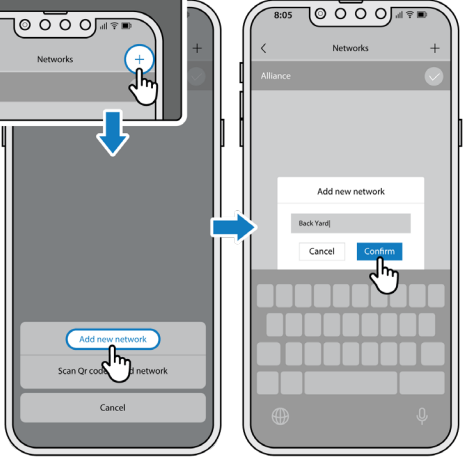

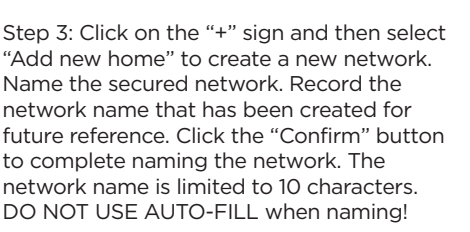

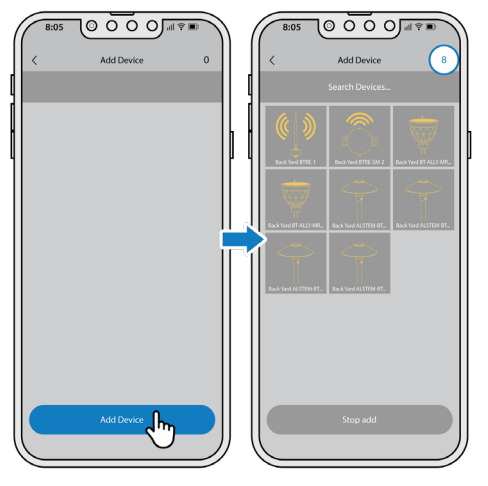

Step 4: Click on the "Add Device" button and walk around to the bt devices being added to the network. The number in the top right corner will update as the fixtures are added, indicating how many fixtures have been added.

## SECURED NETWORKS

#### **SHARING A SECURED NETWORK**

PLEASE NOTE: Sharing a secured network with another user allows them to access and control the fixtures, however, it does not transfer any naming or grouping.

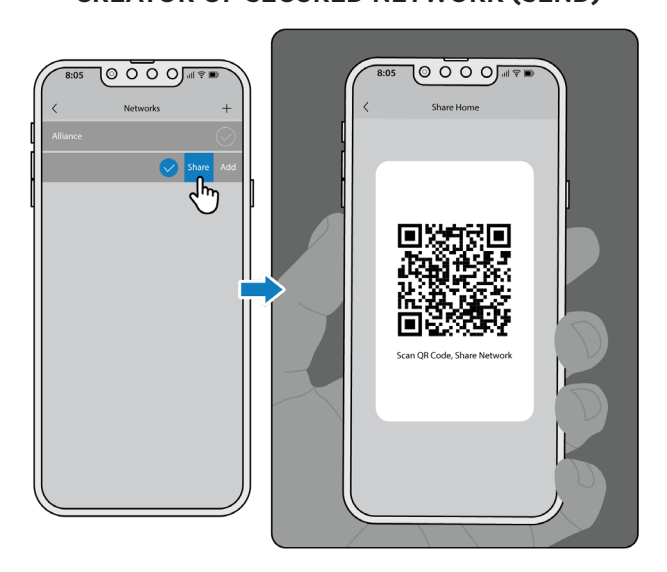

Step 1: With the device that originally set up the secured network, click and drag left on your the network you want to share until you see a green box and a yellow box. Click on the yellow "Share" box to bring up the QR code.

#### **DELETING A SECURED NETWORK**

PLEASE NOTE: In order to delete a specific network make sure you select the default network titled, "Alliance" first.

 $\overline{\odot\,\circ\,\circ\,\circ\,\cdots\,\circ\,\circ}}$ PO O O O <del>M</del>≆  $8:05$ 

Step 2: Using the device that you want to share the secured network with, click on the "+" sign and then select "Scan QR code add home" to scan the QR code from the original device. Once the QR code is scanned, the secured network is shared.

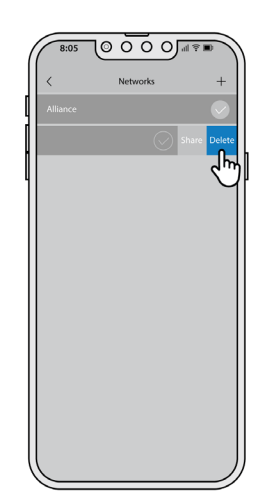

Step 1: Click and drag left on the network you want to delete until you see a red box and a yellow box. Click on the red "Delete" to remove a secured network.

### **CREATOR OF SECURED NETWORK (SEND) SECURED NETWORK RECIPIENT (RECEIVER)**

#### **ADDING A NEW DEVICE TO AN EXISTING SECURED NETWORK**

PLEASE NOTE: When adding fixtures to an existing system, the new fixture will be in the default "Alliance" network. The new fixture must be added to an existing secured network in order to communicate with fixtures in the secured network.

RO O O O∏ R

Notuorke

 $8:09$ 

R⊙ O O ⊙⊪≆

յի,

**Add Device** 

 $8:09$ 

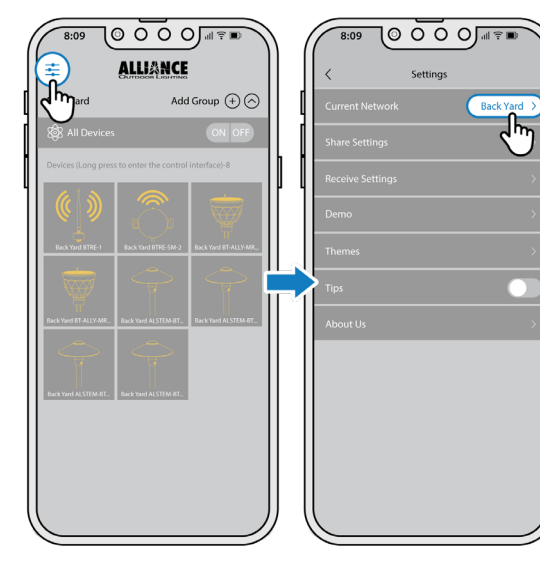

Step 1: Click on the menu button in the top left corner of the dashboard.

Step 2: Click on the name of the current home. This will bring up your list of available networks.

Step 3: Confirm that the existing network's check mark is highlighted in yellow. With your finger hold on the network name and drag left halfway across the screen until you see a green "Add" button. Click on the "Add" button.

Step 4: Click on the "Add Device" button and walk to the new bt devices being added to the network. The number in the top right corner will update as the fixtures are added, indicating how many fixtures have been added.

 $8:09$ 

R O O O ∩⊪≆∎

 $\overline{6}$ 

**Add Device** 

## SECURED NETWORKS

#### **REMOVING A DEVICE FROM A SECURED NETWORK**

PLEASE NOTE: Removing a device from a secured network is the only way to make it accessible to the default home again. Deleting a secured network without removing the devices that are attached to it first will cause the devices to be inaccessible.

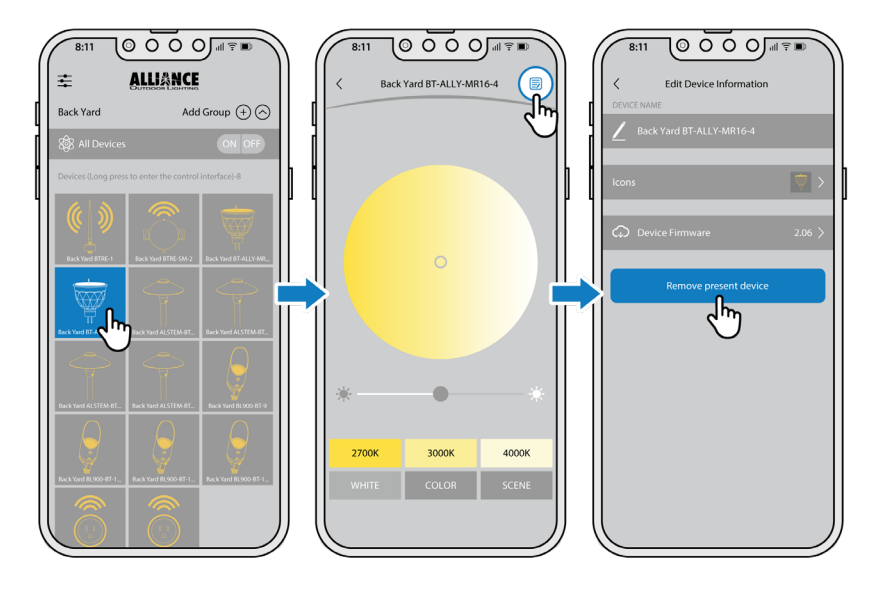

Step 1: Long press on the icon of the lamp you want to remove to bring up the control panel.

Step 2: Click on the page icon in the upper right corner to bring up the edit device panel.

Step 3: Click on the red "Remove present device" button to remove the device from the network.

## CREATE & MANAGE GROUPS

#### **CREATE A NEW GROUP**

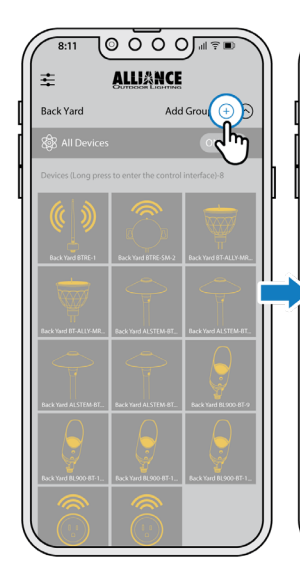

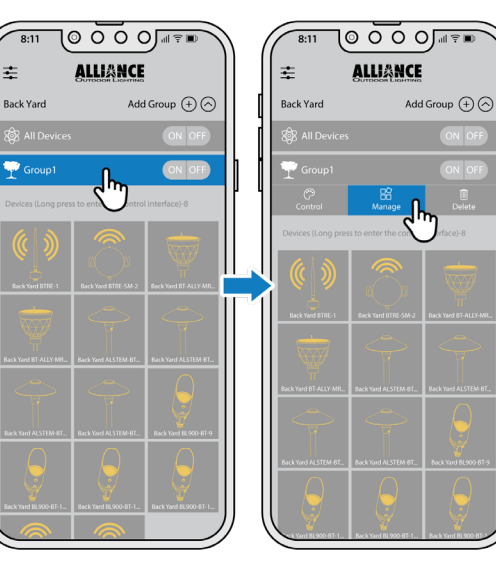

Step 1: From the home screen, click on the "+" sign next to "Add Group." To see all your groups, click on the icon in the upper right corner.

Step 2: Click on the group you want to control to bring up the options panel. Select "Manage" to bring up the group manage panel.

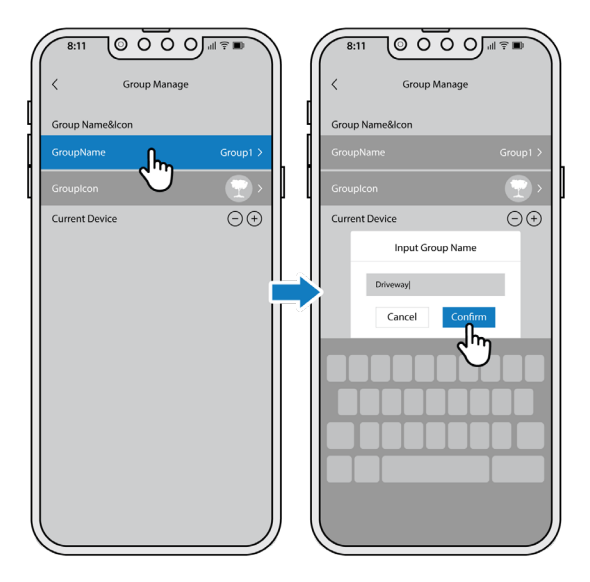

Step 3: Click on the "Group Name" to bring up the "Input Group Name" window. Use the keyboard to name the group and then click the yellow "Confirm" box.

#### **UPDATE GROUP ICONS | ADD A NEW DEVICE(S) TO A GROUP**

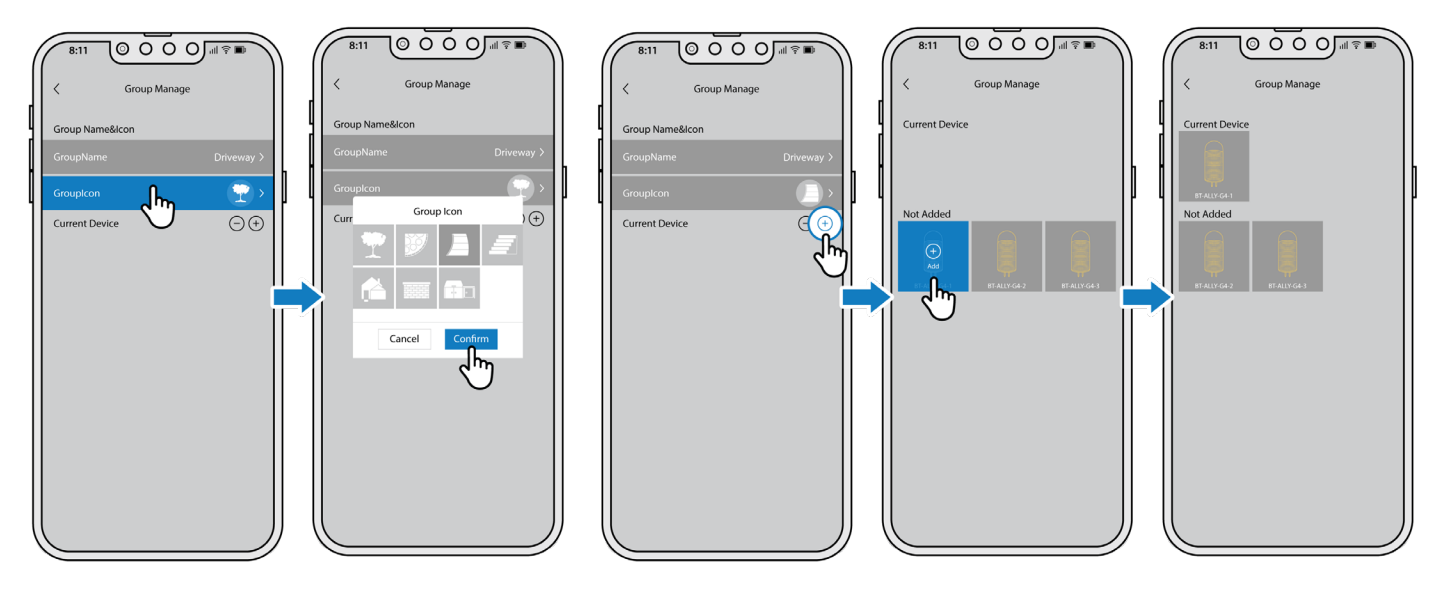

Step 1: Click on the "Group Icon" button and select an icon from the pop up window and then click the yellow "Confirm" box.

Step 1: Click on the "+" sign to the right of where it says "current device" to bring up the add device to group panel.

Step 2: Double click on the icons for the fixtures you want to add to the group. A single click will bring up a "+" sign over the icon, a second click will confirm that you want the fixture added to the group. The fixture will blink off and on as it is being added to the group.

## MANAGE GROUPS

#### **CONTROL THE GROUP LIGHTING EFFECTS**

#### **WORKING WITH GROUPS**

- A single fixture in a group can be controlled individually or within the group.
- Every fixture will follow with the last command it was given. When the fixture turns off and comes back on it will hold the setting of the last command it was given.
- Groups are different from secured networks, a group will be a part of a secured network. You may prefer to "Group" your fixtures as separate secured networks, for example "Front Yard" and "Back Yard."

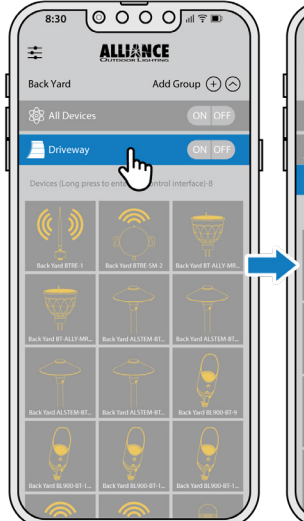

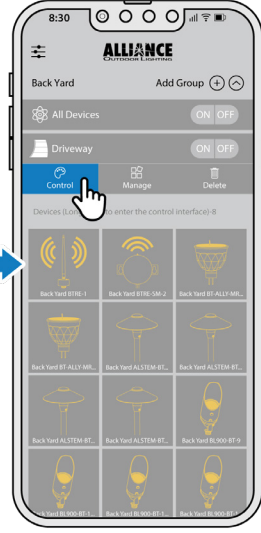

Step 1: From the home screen, click on the group you want to control. In this example a quick click on "Driveway" will bring up the group control panel.

Step 2: Click "Control" in the menu that pops down to bring up the control panels for CCT, RGB and Scene options.

#### **REMOVING A DEVICE(S) FROM A GROUP**

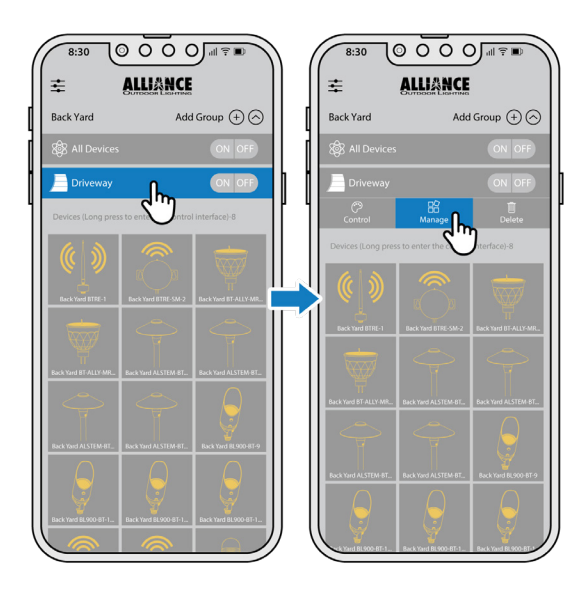

Step 4: Click on the Group button and select "Manage" from the pop down menu to bring up the Group Manage panel.

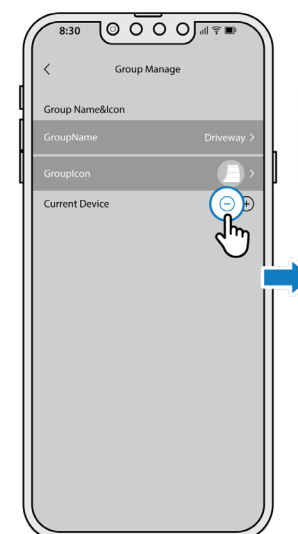

Step 5: Click on the "-" sign to the right of where it says "current device" to bring up the Current Device panel.

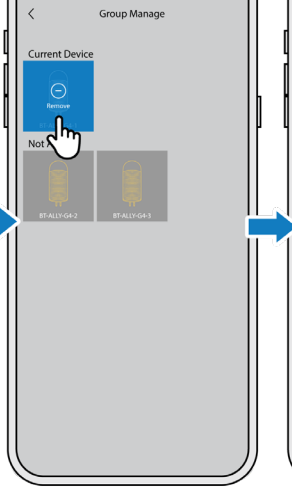

O O O O∫<del></del> I ≩ I

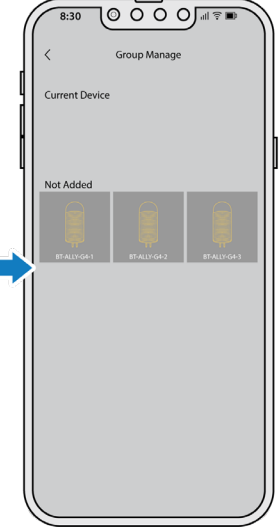

Step 3: Double click on the icons for the fixtures you want to delete from the group. A single click will bring up a "-" sign over the icon, a second click will confirm that you want the fixture deleted from the group.

∣⊚ ০ ০ ০∏ৰ

╖

#### **HOW TO NAME FIXTURES**

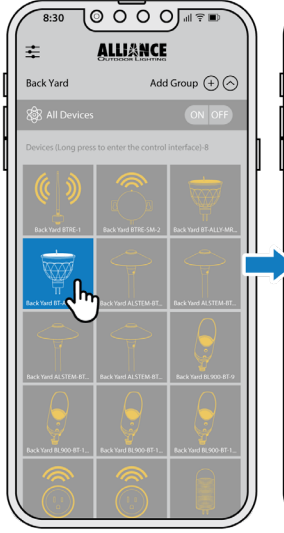

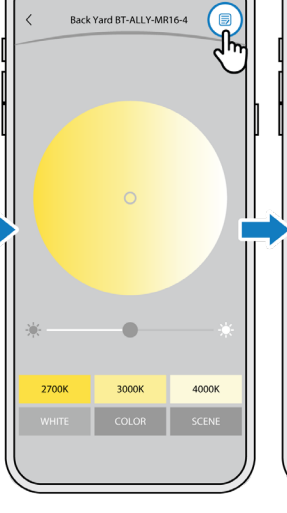

।⊚ ০ ০ ০্য≖

Step 1: From the home screen, long press on the icon of the lamp you want to rename to bring up the control panel.

Step 2: Click on the page icon in the upper right corner to bring up the edit device panel.

Step 3: Click on the current device name to bring up the input device name window.

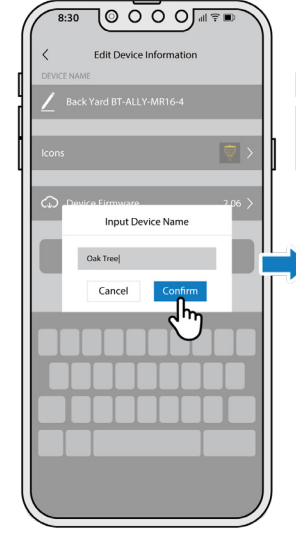

Step 4: Use the keyboard to name the fixture and then click the yellow "Confirm" box.

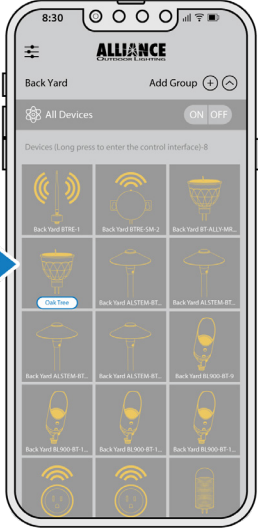

Step 5: The fixture is now renamed in the dashboard.

∫© ০ ০ ০∭ল≖

Add Group  $\bigoplus \bigotimes$ 

**ALLIANCE** 

 $8.33$ 

### **HOW TO CHANGE A FIXTURE ICON**

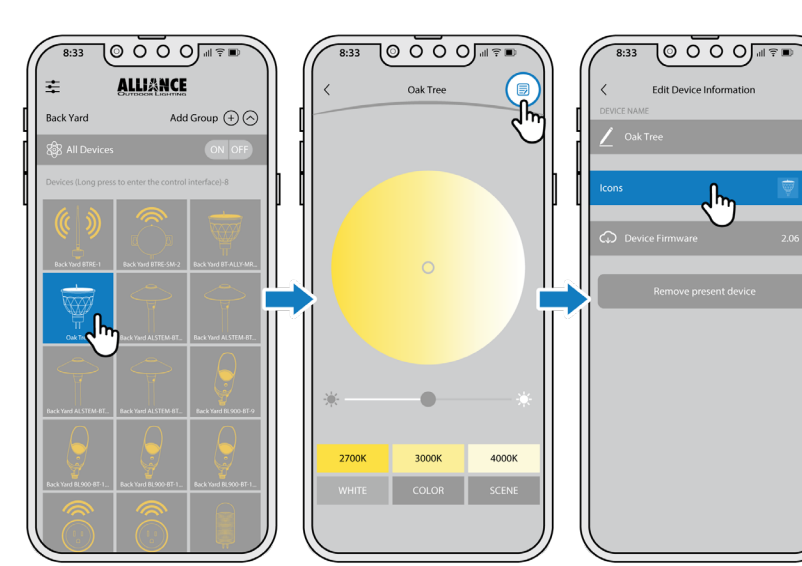

Step 1: From the home screen, long press on the icon you want to change to bring up the control panel.

Step 2: Click on the page icon in the upper right corner to bring up the edit device panel.

Step 3: Click on the icons section to bring up the fixture icon selector window.

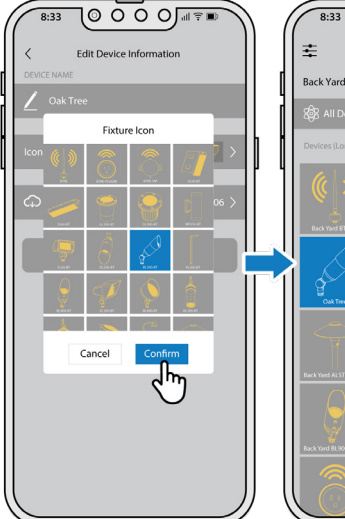

Step 4: Select the desired icon and click the "confirm" button.

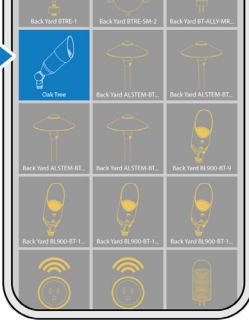

Step 5: The icon is now changed in the dashboard.

## HOW TO CUSTOMIZE PRESET COLORS & SCENES

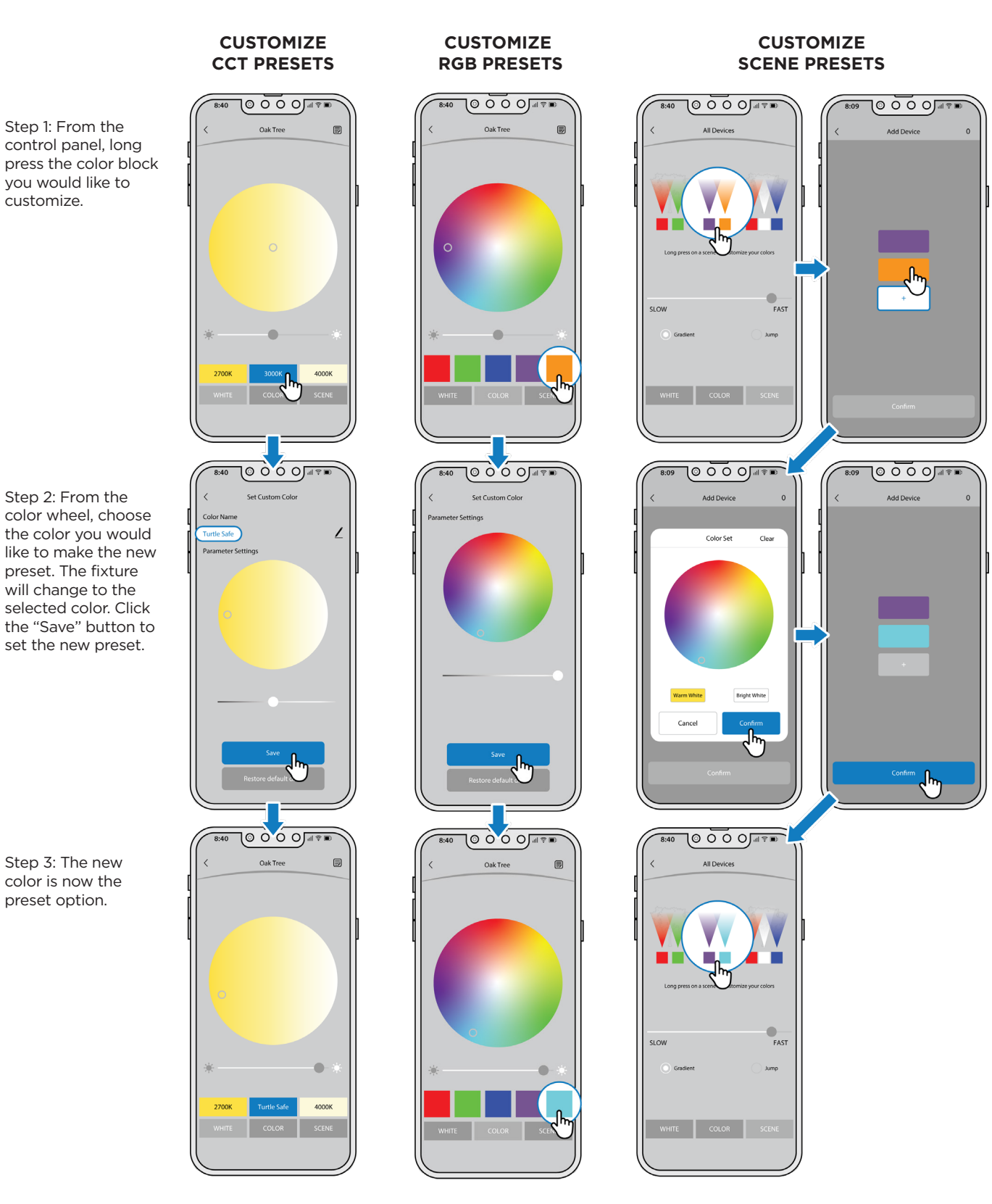

To revert back to the default presets for CCT and RGB colors, long press on the color block, then click on "Restore default data."

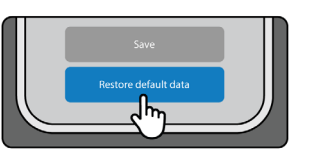

## HOW TO SHARE A bt SYSTEM

**Now that your bt system is all setup you might want to share it with other members of your household or perhaps you are a contractor wanting to share all your hard work with your client. Here are some important notes to know before you get started.**

- The sending phone and receiving phone must be connected to the same Wi-Fi network.
- Only secured networks can be transferred. Naming and grouping in the default Alliance network will not transfer.
- The receiving phone cannot have the secured network on their device before the transfer occurs, if the secured network exists on the receiving phone it must be deleted before the transfer (refer to page 11.)
- The sending and receiving phone should be in close proximity.

#### **RECEIVE bt SYSTEM SETTINGS**

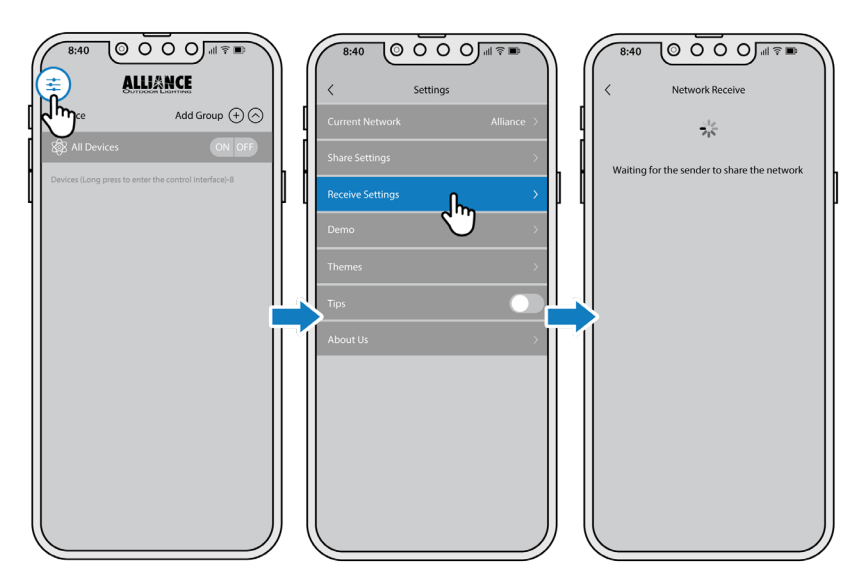

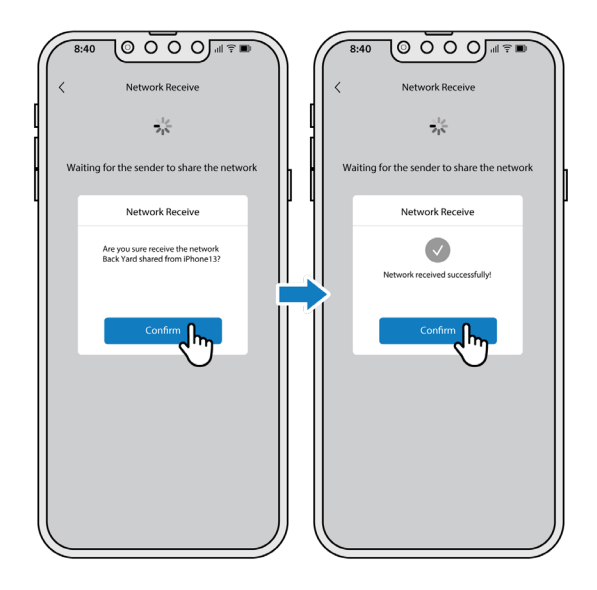

Step 1: Click on the menu button in the top left corner of the dashboard.

Step 2: Click on receive settings button and wait for the sender to complete their steps. (see next page for instructions on how to send bt system settings).

Step 3: Confirm you are receiving the network from the sender's phone. Click to confirm. You have successfully received bt system settings.

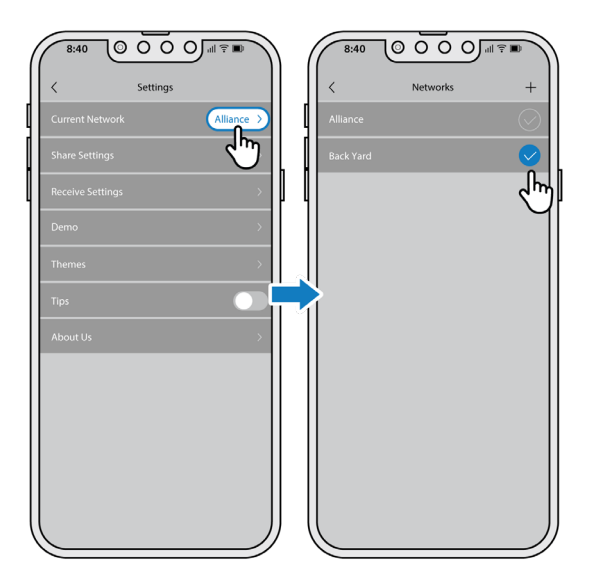

Step 4: Go to the general settings menu to confirm you received the bt system network.

#### **SEND bt SYSTEM SETTINGS**

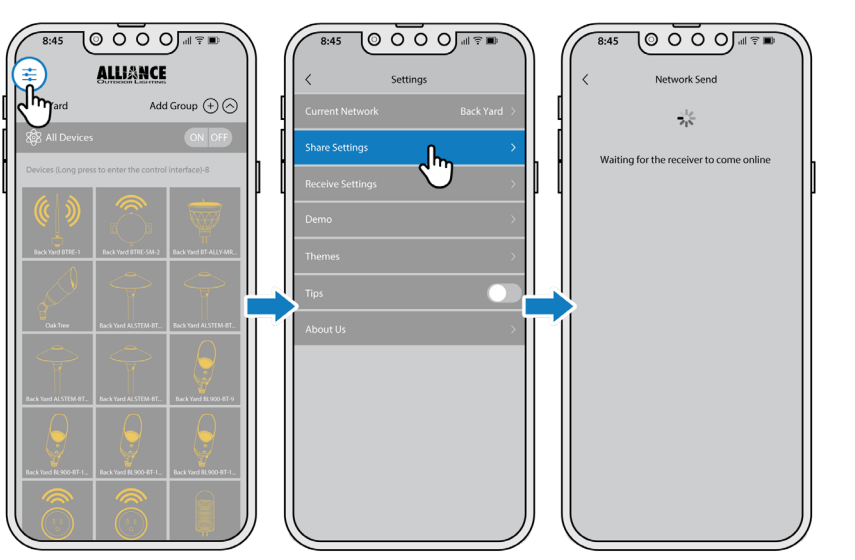

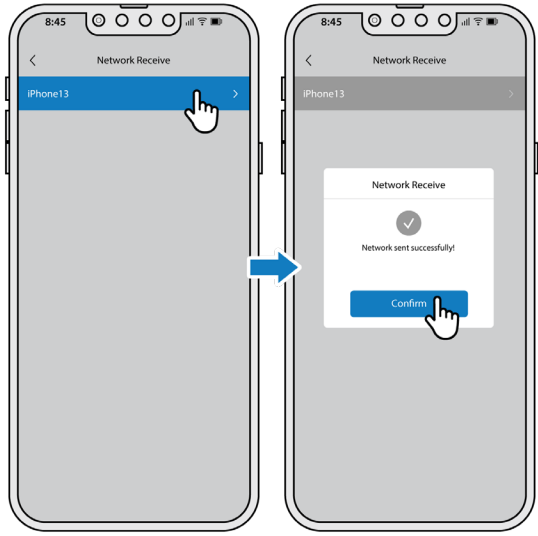

Step 1: Click on the menu button in the top left corner of the dashboard.

Step 2: Click on share settings button and wait for the receiver to complete their steps. (see previous page for instructions on how to receive bt system settings).

Step 3: Select the receiver's phone and wait for the confirmation message. You have successfully shared your bt system settings.

## HOW TO CREATE THEMES

**Creating a work of art for the holiday or big event? Themes will save your system settings to be available the next time you need them. Here are the must knows before you get started.**

- Themes work with active groups on the secured network. Before you setup themes you will want to create groups in the secured network.
- Themes can only be created within secured networks, the default alliance network will not save themes.

#### **IMPORTANT TERMS AND DEFINITION**

THEME - A theme is your entire secured network's color theme. Theme's are used to activate the entire network to a defined action you set up using schemes.

• Examples of themes are: *4th of July, Christmas, or Halloween.*

SCHEME - A scheme is what defines the theme's actions. Schemes are assigned to groups in the secured network and define CCT, color, or scene. Most themes would have multiple schemes set up.

• For example: *My "4th of July" theme is defined by 3 schemes (Driveway, Trees, Front Door). Each scheme is set to a different color; Driveway is red, Trees are white, and the Front Door is blue.*

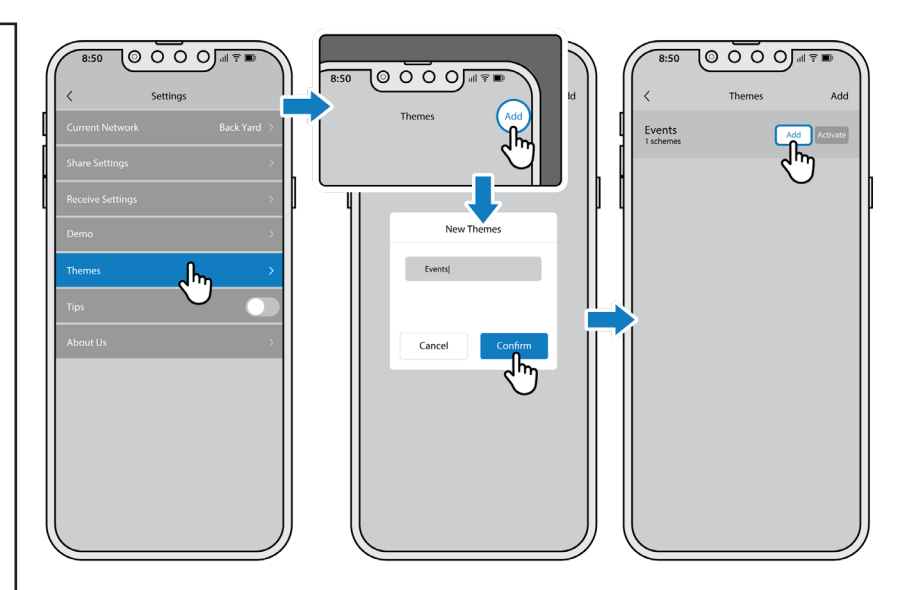

Step 1: Click on the "Themes" button and select "Add" in the top right corner to create a theme. Name your theme and press confirm.

Step 2: Select "Add" to create a scheme.

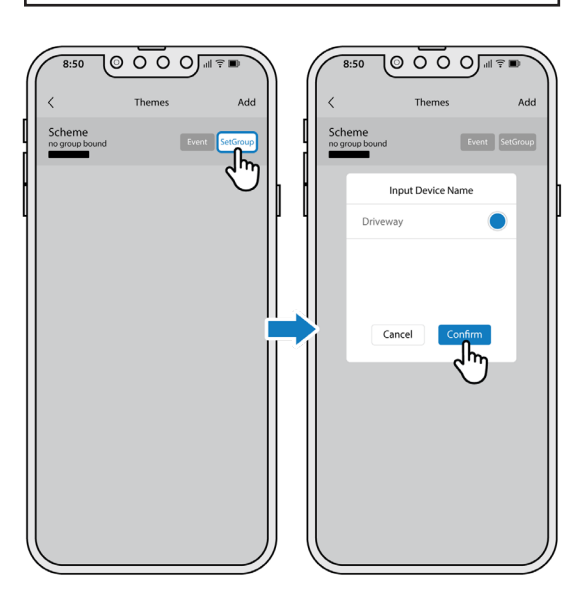

Step 3: Select "SetGroup" to assign a group to the scheme.

Step 4: Click the desired group to assign a scheme. Confirm selection.

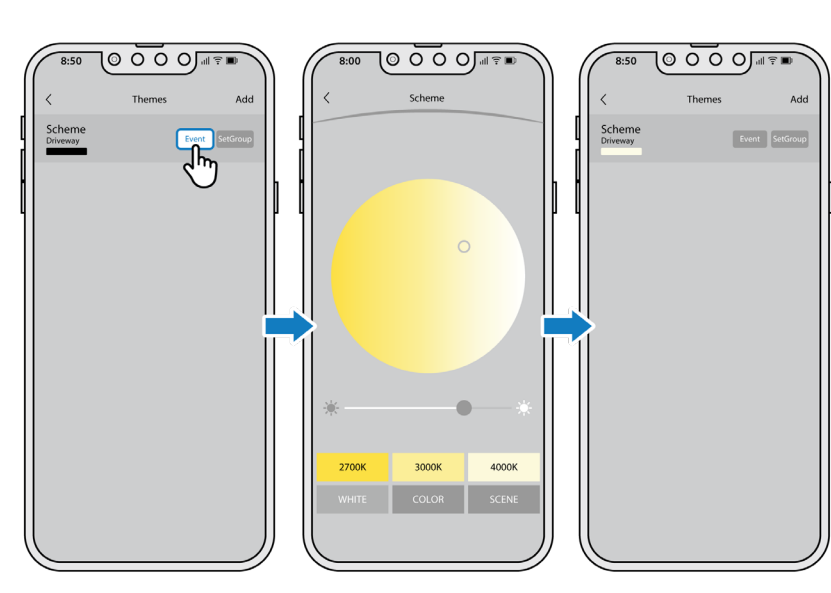

Step 5: Select "Event" to assign a color or scene to your scheme.

Step 6: You have now assigned a preset color to your scheme.

## HOW TO UPDATE FIRMWARE

#### **UPDATING FIRMWARE**

- Firmware controls how the bt fixture behaves during commands, most noticeably in the "Scenes" mode.
- Firmware does not need to be updated for basic functions of the bt app.
- The original bt firmware is 1.45, these fixtures can have their firmware updated by using an OTA process.
- If different bt fixtures have different firmware the scene cycles might not sync up.
- Firmware can be updated but cannot be reverted.
- Only one fixture can be updated at a time.
- The fixture needs to be on and the device needs to be very close to the fixture during the update process.

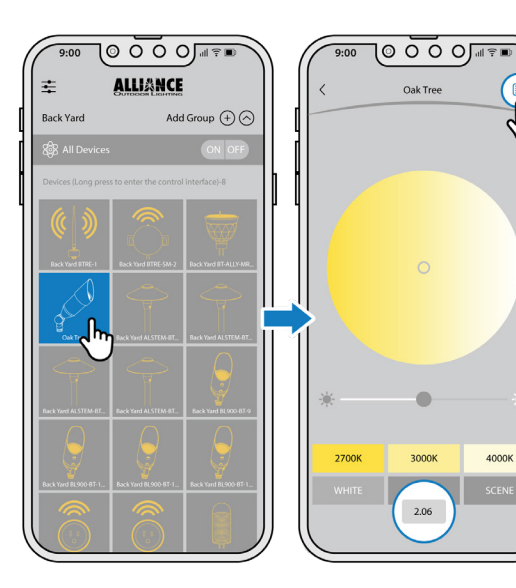

Step 1: From the home screen, long press on the icon of the fixture that you want to update.

Step 2: Make note of the firmware version that appears at the bottom of the screen. Click on the page icon in the top right corner to bring up the Edit Device panel.

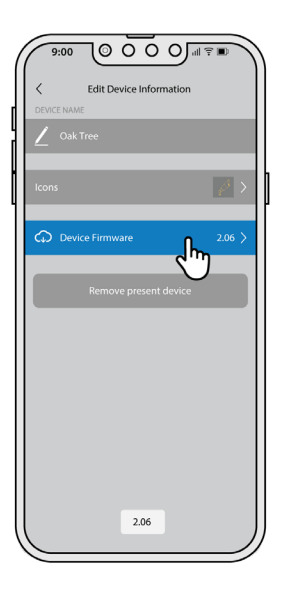

Step 3: Make note of the firmware version that appears at the bottom of the screen. Click on "Device Firmware" to bring up the Device OTA panel.

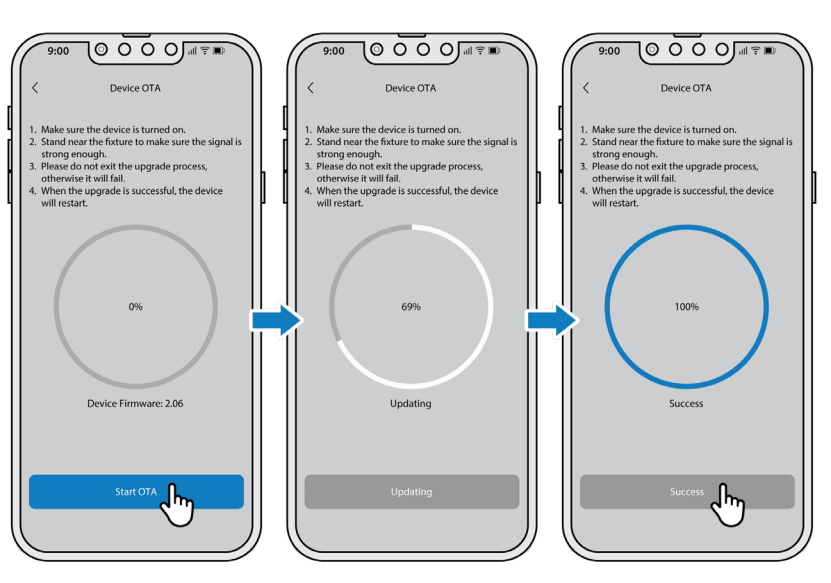

Step 4: Read the on-screen instructions then click on the "Start OTA" button.

Step 5: Stay near the fixture during the update process. The screen will show the progress of the process. When the update is successful the fixture will blink a few times.

## HOW TO TROUBLESHOOT

If you are experiencing the following scenario:

#### **• Lights are not turning on.**

Then follow these troubleshooting steps:

- 1. Make sure the transformer is on.
- 2. Make sure the fixtures are not dimmed all the way down. A fixture that is turned off with the icon on the main page will come back on when the transformer comes on. A fixture that is dimmed all the way down will remain dim or off when the transformer comes back on.

If you are experiencing the following scenarios:

- **• Fixtures appear and disappear on the screen.**
- **• Cannot find specific fixtures.**
- **• Losing connection to fixtures.**

Try this troubleshooting solution: **Install btRE's on every bt job site.**

- btRE's should be on every job no matter how big or small.
- The btRE's must be in the same network as the fixtures they are supposed to control.
- There is no limit to how many btRE's can be installed.
- The btRE's should have a clear line of site to the antennas on the bt fixtures.
- A green LED indicator on the btRE's means that it is in a secured network.

Or try this troubleshooting solution: **bt fixtures need 10-14 volts.**

• A bt fixture can illuminate under 10 volts, but the signal needs 10 volts to be strong enough to communicate.

If you are experiencing the following scenarios:

**• I can't find my fixtures anymore.**

Then follow these troubleshooting steps:

- 1. Make sure your Bluetooth® and location services are enabled.
- 2. Make sure your lights are turned on.
- 3. Try all secured networks and the default "Alliance" network.

OR

Perform a bt system reset. Return all your bt fixtures back to the default network.

- 1. The reset is done at the transformer.
- 2. Timing is very important. It is recommended to follow along with the video found in the video library. (QR code and web address below).
- 3. Start in the OFF position.
- 4. Turn ON (2 seconds) then turn OFF.
- 5. Turn ON (2 seconds) then turn OFF.
- 6. Turn ON (8 seconds) then turn OFF (2 seconds).
- 7. Turn ON.
- 8. Lights will blink when the reset is successful.

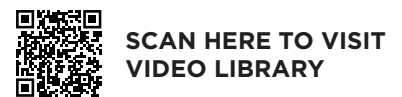

Or visit: *allianceoutdoorlighting.com/video-library/bt-video-library*

Q: When using the Alliance BT App, I have trouble getting fixtures to connect to the app reliably. How do I resolve this?

A: This is a symptom of poor Bluetooth signal strength in your BT network. The signal from certain fixtures is intermittent or non-existent from the place where you are trying to connect. To strengthen your BT network you need to add one or more BT Range Extenders (BTRE).

Q: I have added a new fixture to a BT system but it does not appear on the secure network on my app so that I can control it. How do I resolve this?

A: When adding a fixture to a system it will first appear in the Alliance default network within the app. To add this new fixture to the desired secure network do the following: 1) open the Alliance BT app. 2) select your secured network. 3) tap the settings icon (three lines in the top left corner) 4) tap current network. 5) make sure that your secure network has a highlighted yellow check mark and tap and hold while swiping left 6) then a green add tab should appear. Add your fixtures and/or BT-Re's there.

Q: I have "greyed out" fixture icons on my BT app screen that do not control any of my fixtures. How do I get rid of them?

A: If you long press and hold on the greyed out fixture icon, the app will then open the edit device information screen. From there, tap the "remove present device" tab displayed in red to remove that fixture.

Q: What is the return under warranty process?

A: Warranty returns are coordinated by your local distributor. Review the warranty coverage in our catalog. If you need help finding a distributor location near you, please contact us.

Q: I uninstalled the app and now my secured network name does not show up on the network selector. How do I get my secured network name to show up again?

A: Uninstalling the app will delete any secured networks. To gain access to the fixtures the secured network can be recreated however, it is crucial that the format of the name is exactly as it was before it was deleted. The secured network name is case sensitive. We recommend writing down any secured networks when they are created and taking a screen shot of the secured networks to have as a record. If the secured network cannot be recovered, a bt reset must be performed in order to reset the bt fixtures to the default network. From there the fixtures can be added to another secured network.

Q: Some parts of the bt app are missing, how do I see all of the app on the screen?

A: If the phone is set to enlarge text or zoom the view, there may be some parts of the app that will hide behind enlarged text. Reduce the text size from the phone's settings until the entire screen can be seen on the app.

Q: When controlling my lights I noticed that 2 fixtures will respond to the same icon. How do I assign a separate icon for each fixture?

A: A Bluetooth® Mesh system does have the potential of assigning the same id to multiple fixtures, we like to call theses "twins" or "shared id's." Usually, twins are separated when creating a secured network as new id's will be assigned when adding fixtures into a secured network. (refer to page 10) If you have twins within a secured network you will need to separate them by removing them from the secured network (refer to page 13) and then re-introducing them to the secured network one at a time. To do this remove power from one of the fixtures by disconnecting it from the wire run, add the powered fixture to the secured network, then re-wire the first fixture to the wire run and add it to the secured network.

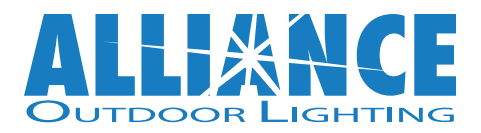

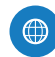

 $\left( \boxtimes \right)$ 

AllianceOutdoorLighting.com

1.888.BT.LIGHT B

info@allianceoutdoorlighting.com